## **Ejercicio 3 de Visual Basic – El primer proyecto**

En este tercer ejercicio vamos a ir trabajando sobre todo con las propiedades y los eventos de *visual basic*. Para ello se deben seguir los siguientes pasos:

- 1. Abrir Visual Basic y seleccionar **Proyecto, Nuevo, EXE estándar.**
- 2. Insertar un nuevo formulario. Para ello debemos ir a **Proyecto** y seleccionar la opción **Agregar formulario**, y elegir la opción **Formulario** y pulsar aceptar para insertarlo.
- 3. Ahora debemos coger y cambiar al primer formulario y hacer doble clic sobre la sección gris del mismo y obtendremos la siguiente ventana.

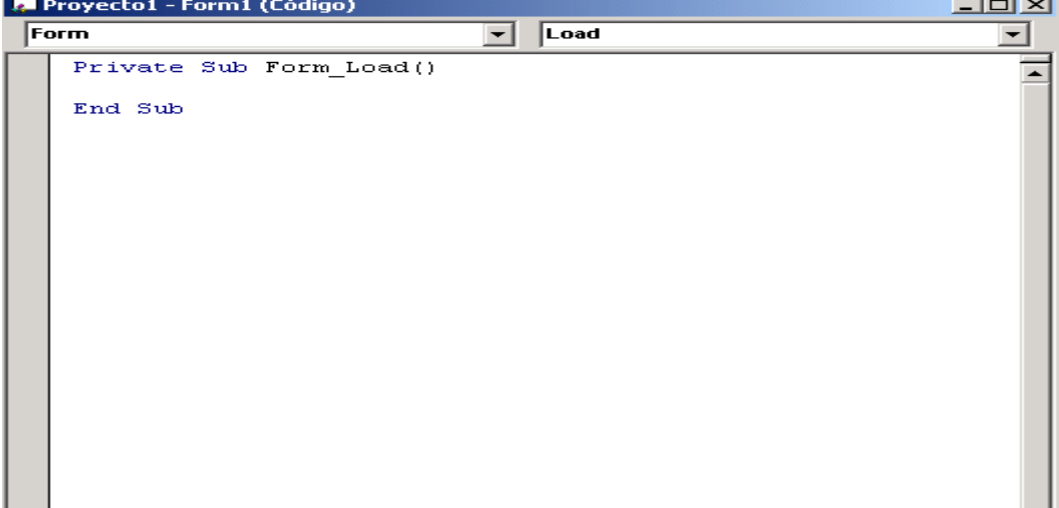

4. Ahora vamos a coger y cambiar el evento **load**(que sirve cuando se carga el formulario para inicializar las variables entre otras cosas, y significa que es lo hace el programa al cargar el formulario), y lo cambiamos por el evento **Click** y escribimos el siguiente código en su interior

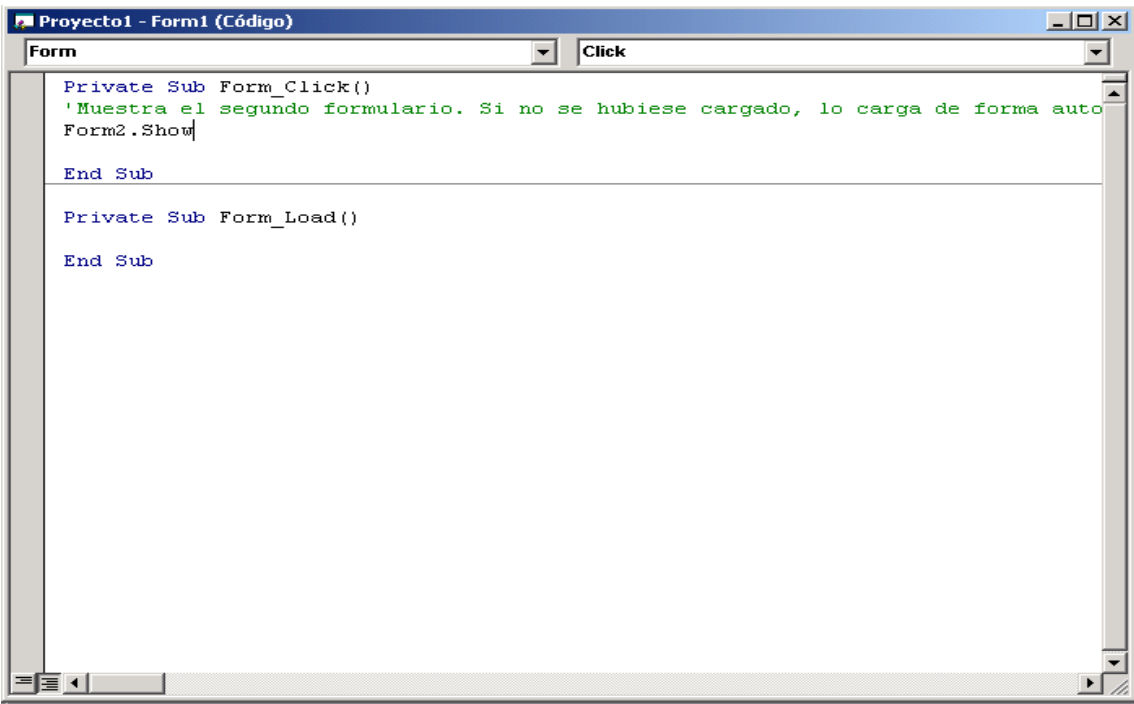

5. Ahora vamos a realizar que al pulsar sobre el segundo formulario se oculte este y vuelva a aparecer el primer formulario, para ello debemos hacer doble clic sobre el segundo formulario de forma que aparezca el evento load en la pantalla de código al igual que hicimos con el primer formulario. Ahora vamos a coger y cambiar el evento **load** de este formulario por el evento **click** al igual que hicimos para el primer formulario y ponemos el siguiente código.

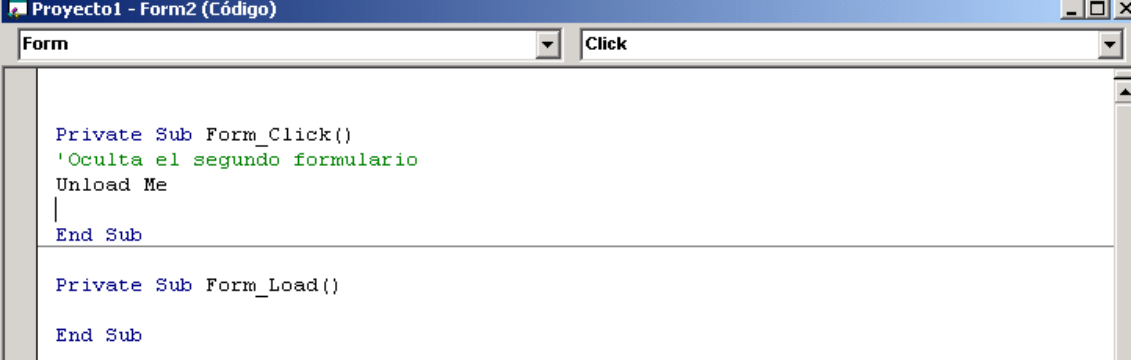

- 6. Ahora viene la parte más complicada, y debemos tener mucho cuidado con esta parte, debemos grabar todo el proyecto. Para ello debemos guardar los formularios con los nombres:
	- a. Formulario1ejercicio3.frm
	- b. Formulario2ejercicio3.frm
- 7. Ahora debemos guardar el proyecto con el nombre:
	- a. Ejercicio3.vpr
- 8. Ahora vamos a cambiar la propiedad **Click** del segundo formulario y vamos a poner en vez de unload me, lo quitamos y ponemos **form2.hide,** mediante este evento lo que hacemos a diferencia del otro es que se cierre el formulario y no l descarga de memoria lo que hace que la próxima vez se abra más rápido. La desventaja con respecto al "unload me" es que ocupa un mayor espacio de memoria ya que se encuentra cargado en memoria del ordenador mientras que se

está ejecutando. Para nuestras aplicaciones cogeremos aquella opción que mejor nos convenga según sea su finalidad velocidad o memoria, de ahí que cuando vamos a realizar un programa de ordenador debamos sabes en que tipo de ordenador se va a ejecutar nuestro programa.

Ahora ejecutamos el proyecto y generamos el fichero ejecutable mediante la opción archivo, generar ejercicio1.exe.

Finalmente guarda en tu carpeta de alumno los cuatro ficheros de este ejercicio. (formulario le generalizado este este este  $\frac{1}{2}$ este ejercicio. (formulario1ejercicio3.frm, formulario2ejercicio3.frm, ejercicio3.vpr y ejercicio3.exe)